# **Как перейти к сертификации в СДО**

#### **Регистрация**

Сертификация проводится в [Системе дистанционного обучения \(СДО\)](https://sdo.ascon.ru/). Как получить доступ к СДО описано [здесь](https://sd.ascon.ru/otrs/index.pl?Action=AgentFAQZoom;ItemID=857).

### **Вход**

Пройдите [по ссылке](https://sdo.ascon.ru/login/index.php) и введите Ваши логин и пароль:

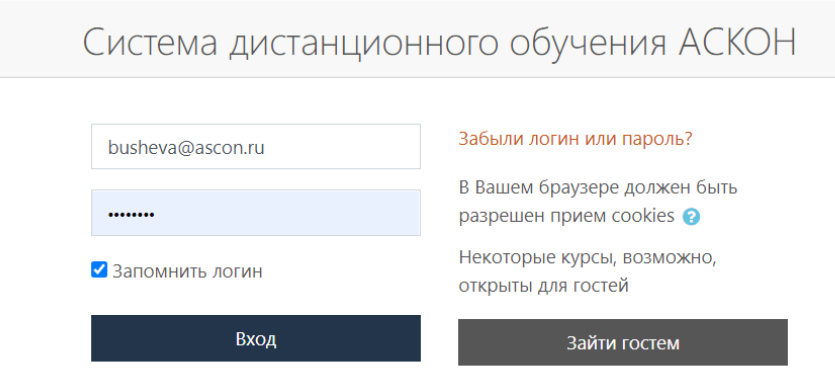

При необходимости повторного получения логина и пароля, пройдите по ссылке «Забыли логин или пароль?»

## **Доступ к контрольным тестам**

Чтобы выбрать нужный тест, перейдите в раздел «Все курсы» по ссылке на панели навигации или на главной странице СДО:

## **Доступ к сертификационным курсам**

Доступ к сертификационному курсу осуществляется по коду активации. Код активации курса Вы получите от Вашего преподавателя в день проведения сертификационного тестирования. Для активации курса воспользуйтесь любым из перечисленных способов:

- ✔ перейдите по ссылке «Активация по коду» на панели навигации СДО
- ✔ воспользуйтесь ссылкой в меню «Активация курса по коду» слева.

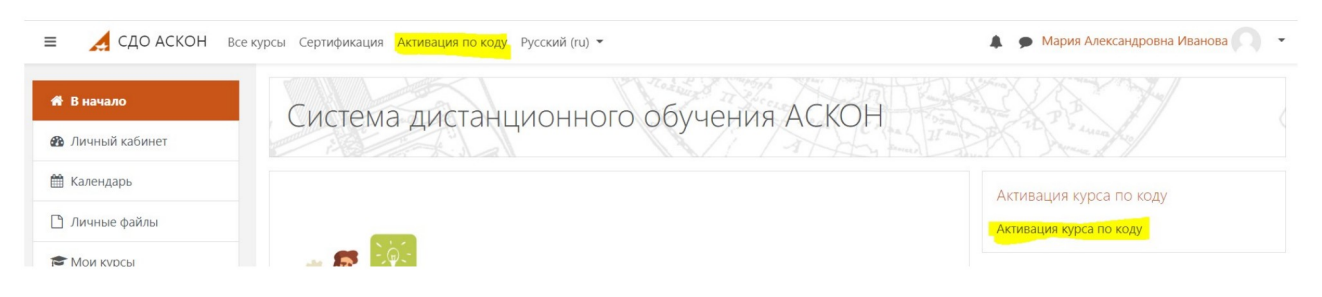

На странице активации введите Ваш код активации и нажмите клавишу ввода или кнопку «Проверить». Убедитесь, что Вы активируете нужный курс (если курсов найдено несколько - выберите нужный из списка), и нажмите кнопку «Активировать»:

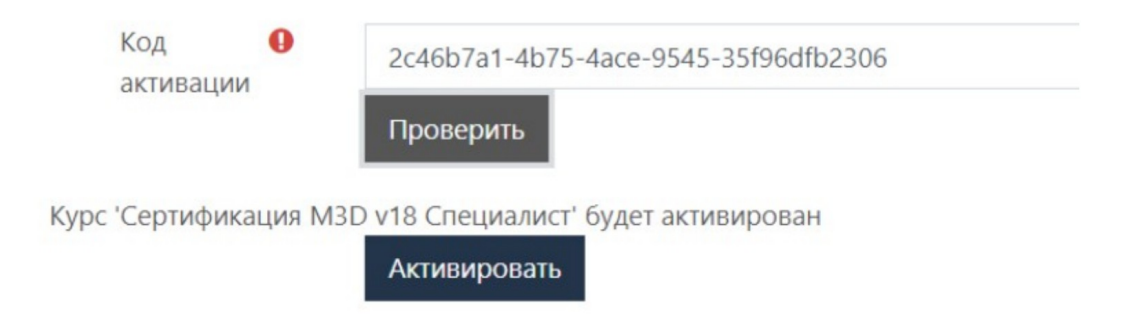

Система автоматически перенаправит Вас на нужный курс.

При возникновении любых проблем с регистрацией или доступом к курсу обратитесь в Службу технической поддержки АСКОН через [Личный кабинет](https://sd.ascon.ru/otrs/customer.pl?Action=CustomerTicketMessage;ServiceID=38;TypeID=3;DynamicField_Product=039;DynamicField_Version=009;DynamicField_Component=223;DynamicField_OS=Other;) или по email - support@ascon.ru.